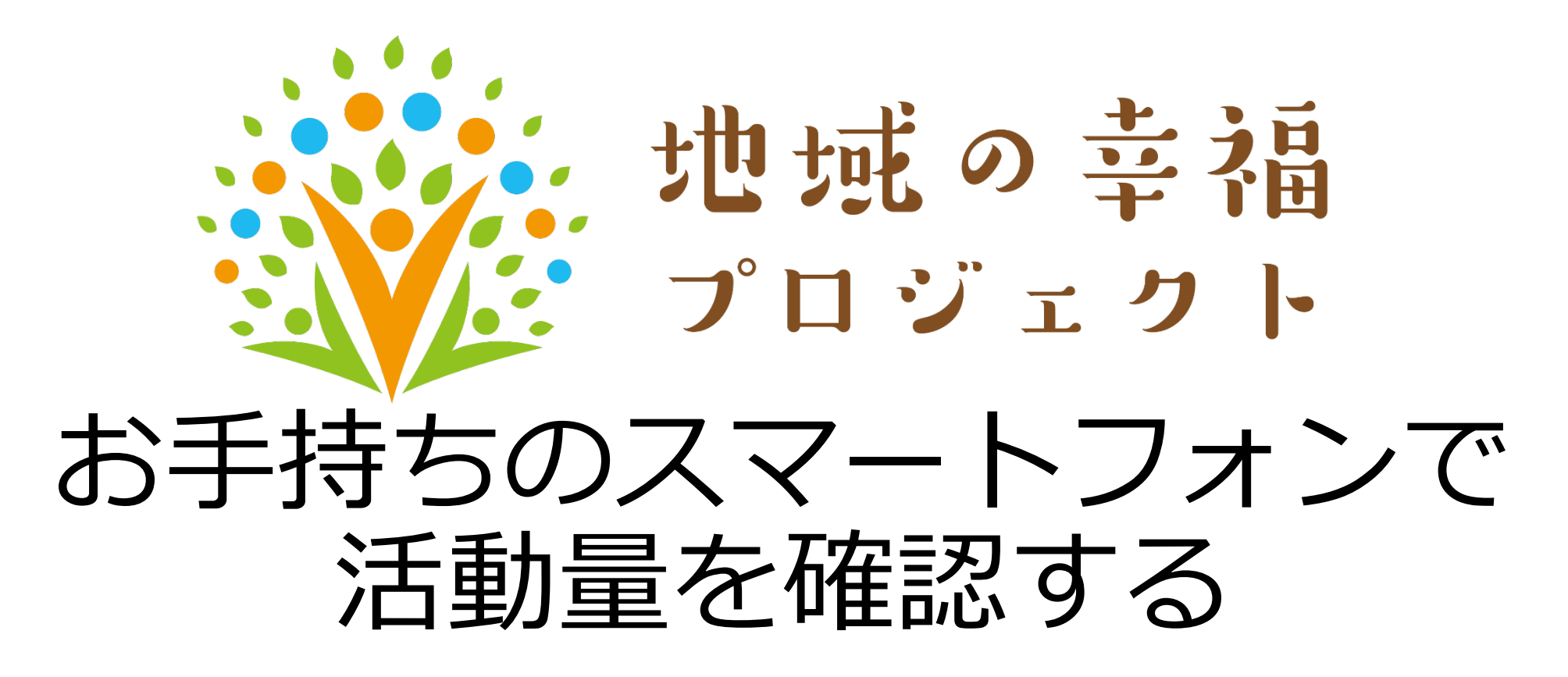

iPhone編

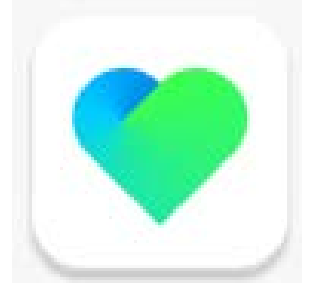

## iPhoneでの導入方法

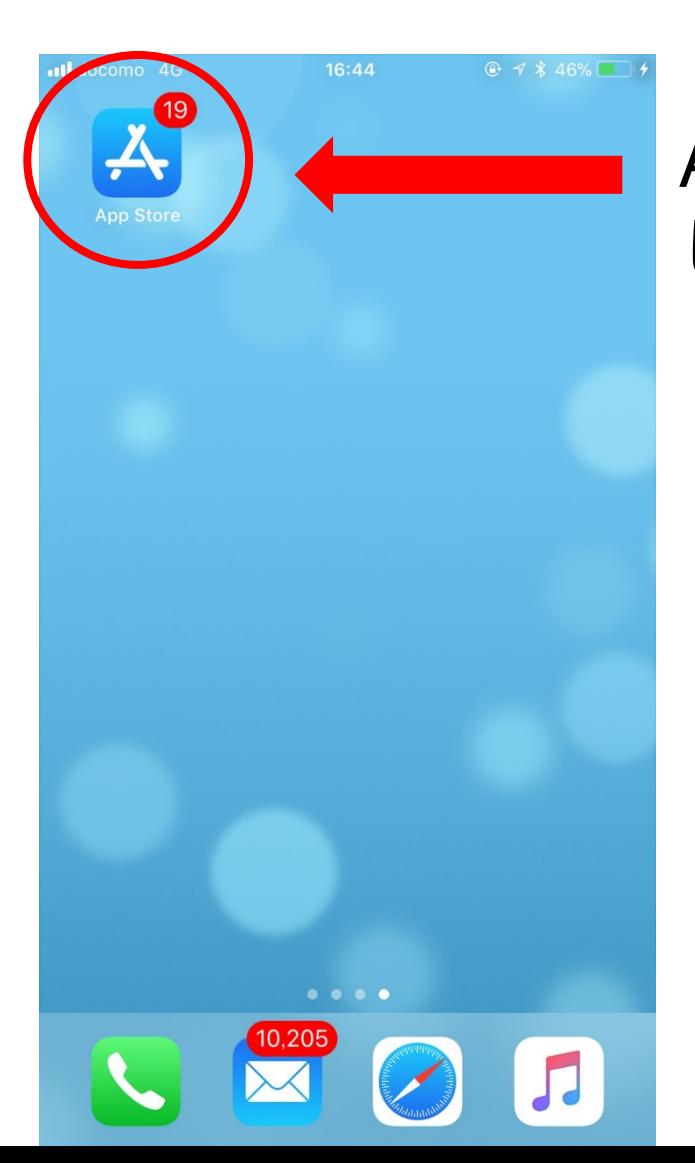

# AppStoreを選択<br>してタップ

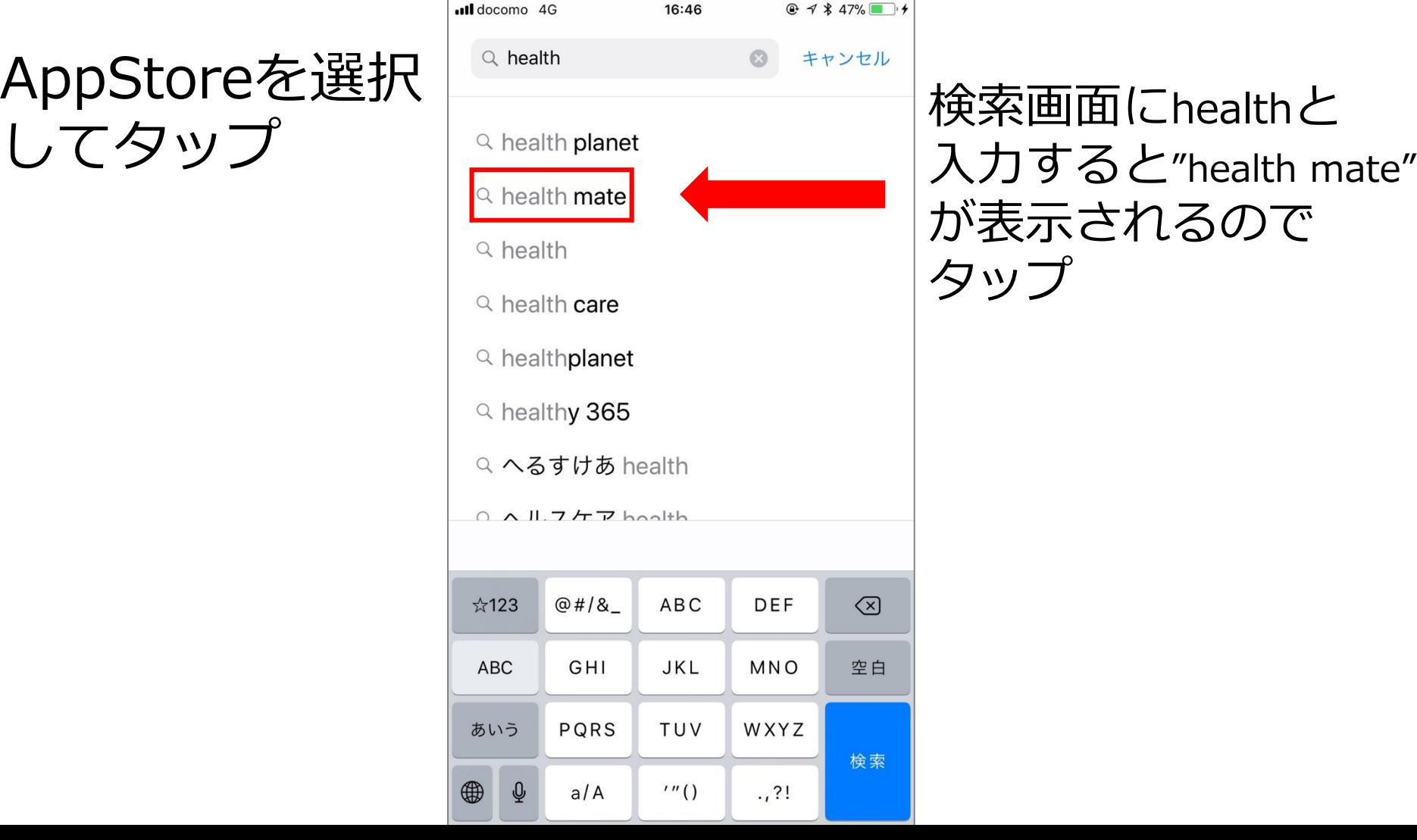

### が表示されるので タップ

### iPhoneでの導入方法

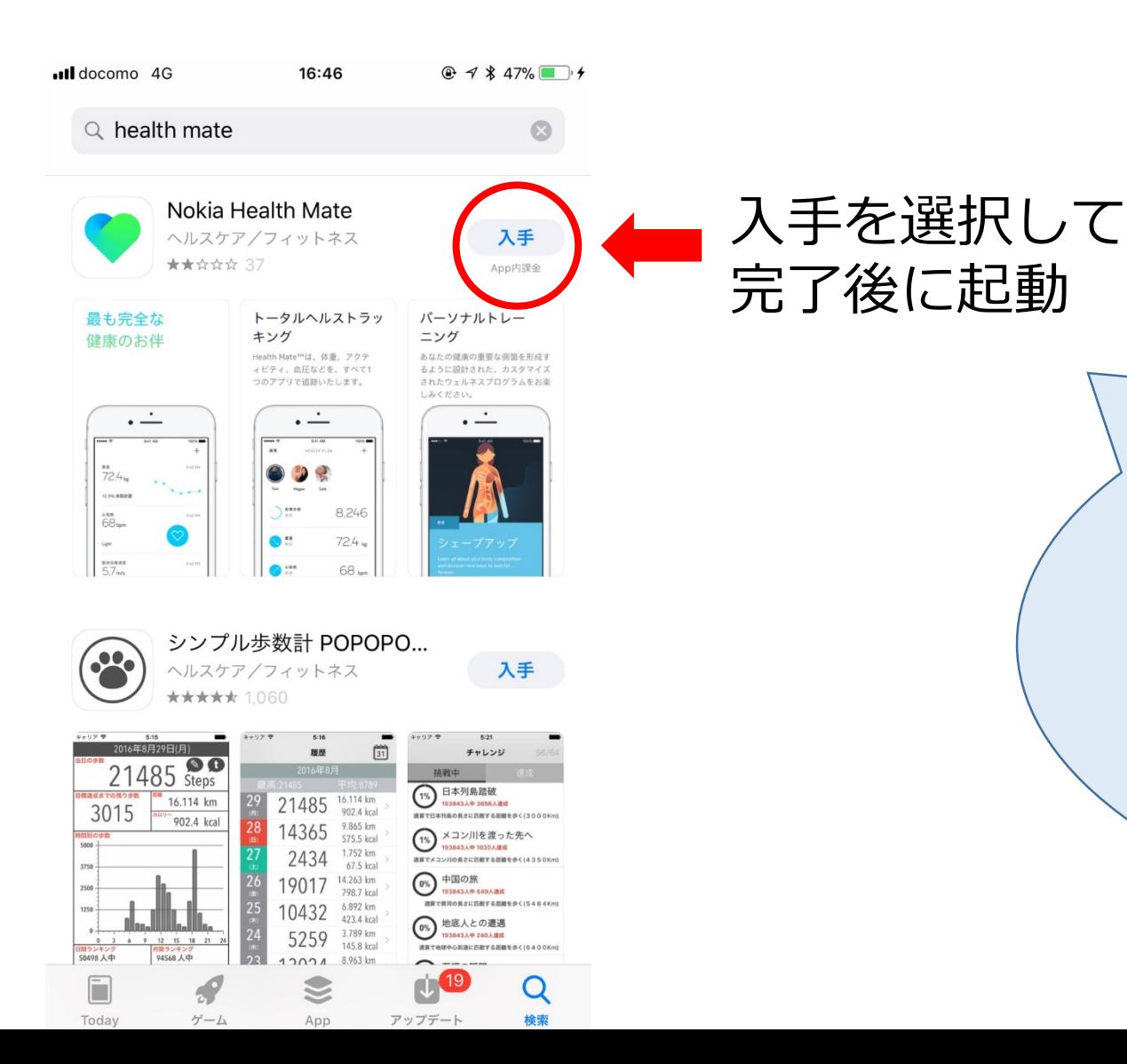

アプリ入手時に入力が必要な **Apple ID**とパスワードについては、 ご自身で既に登録されているもの を入力いただく必要があります。

## 初回のログイン方法

から起動する

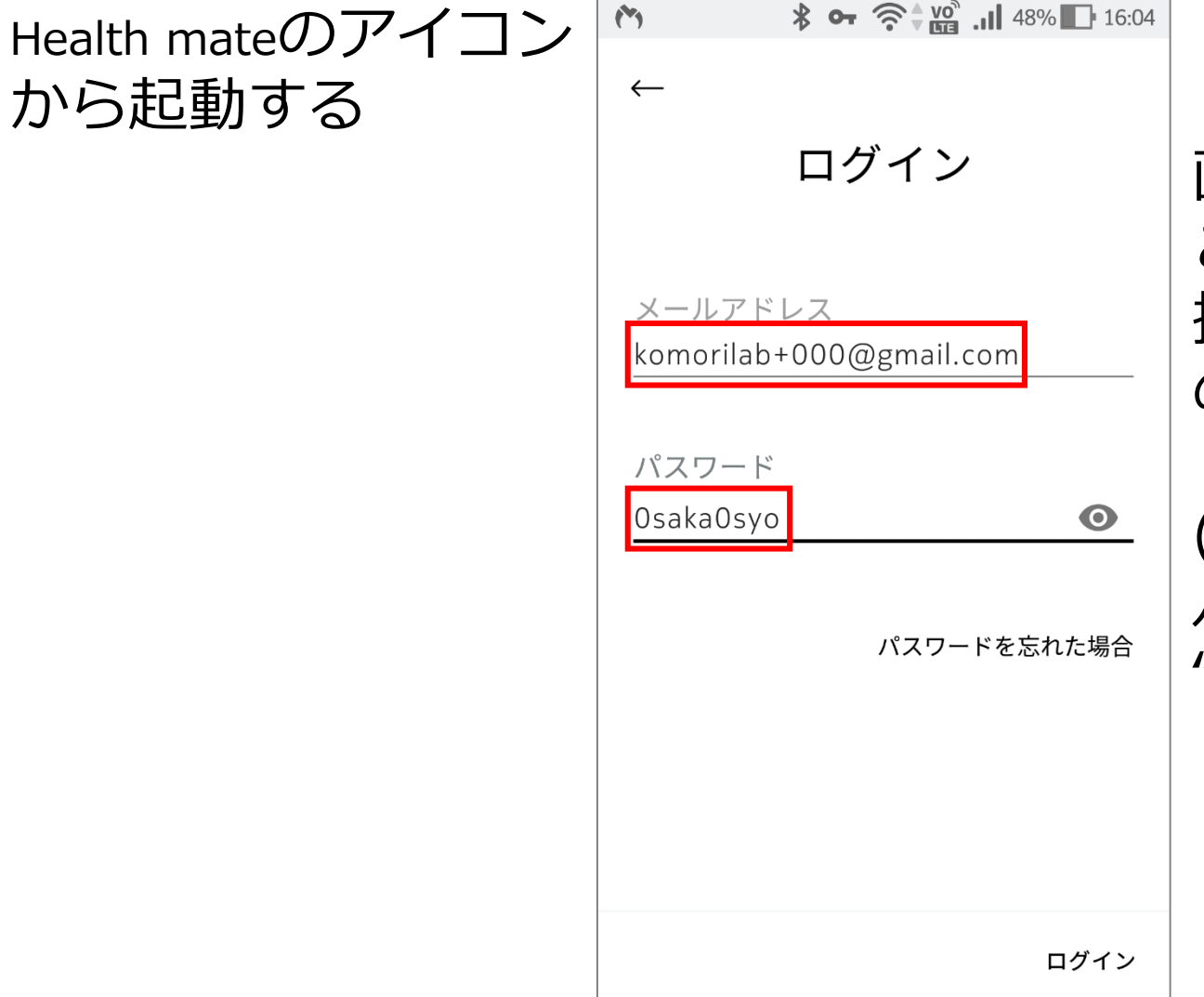

 $\frac{1}{2}$  **OT**  $\widehat{\mathbb{S}}$   $\frac{1}{2}$   $\frac{10^3}{111}$  48% 16:04

画像と同じように入力します このとき000の部分には自身の 携帯型端末や活動量計の裏側 の番号の3桁を入力します

(例)20番であれば020 パスワードの語呂は "ゼロさかゼロしょう"です